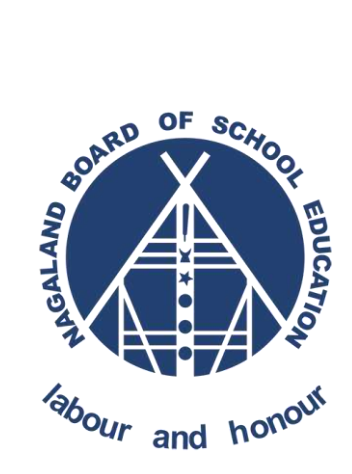

# **NAGALAND BOARD OF SCHOOL EDUCATION Kohima : Nagaland**

## Offline Software

### How to Set and Run As Administrator?

Version - 1.1

*Prepared for: - Prepared by: -*

**Nagaland Board of School Education (NBSE)** Bayavu Hill Kohima 797001 Nagaland

**NK Square Infotech Private Limited** *ISO 9001:2015* 62 High School Junction, Peraciezie Kohima 797001

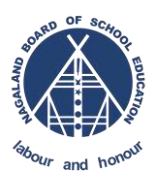

### Document Details

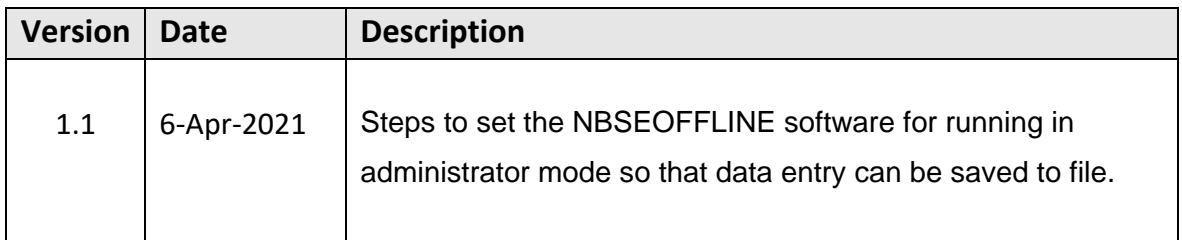

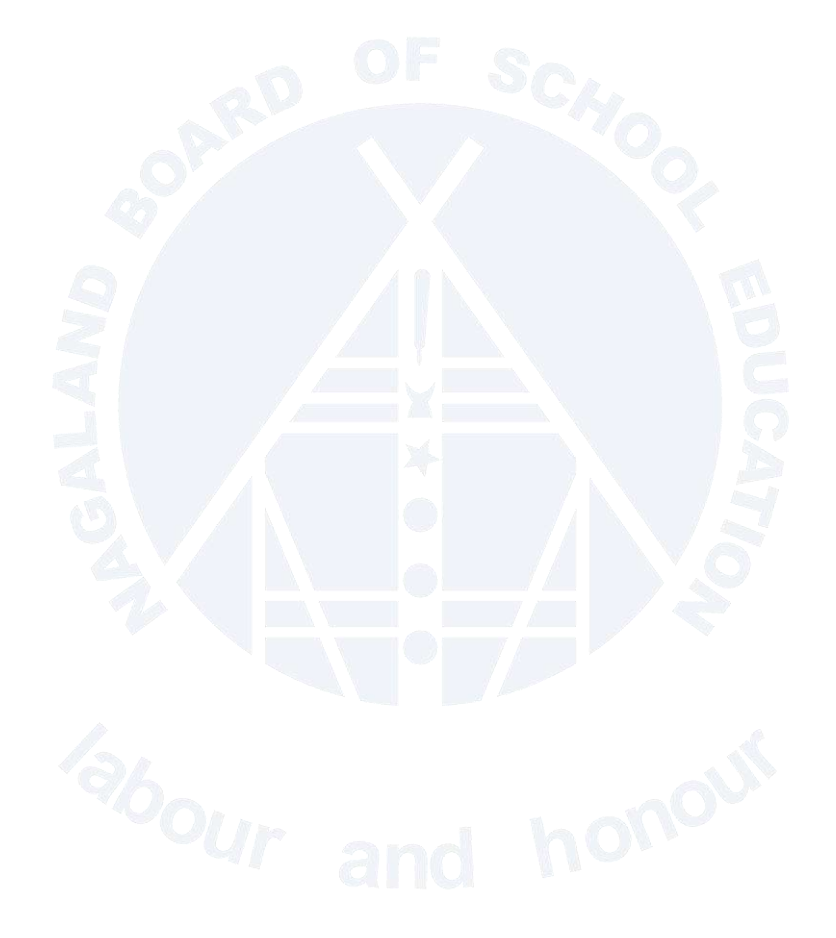

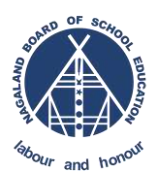

### **Steps to set the NBSEOFFLINE software for running in administrator mode so that data entry can be saved to file.**

STEP-1 : Right click on the icon

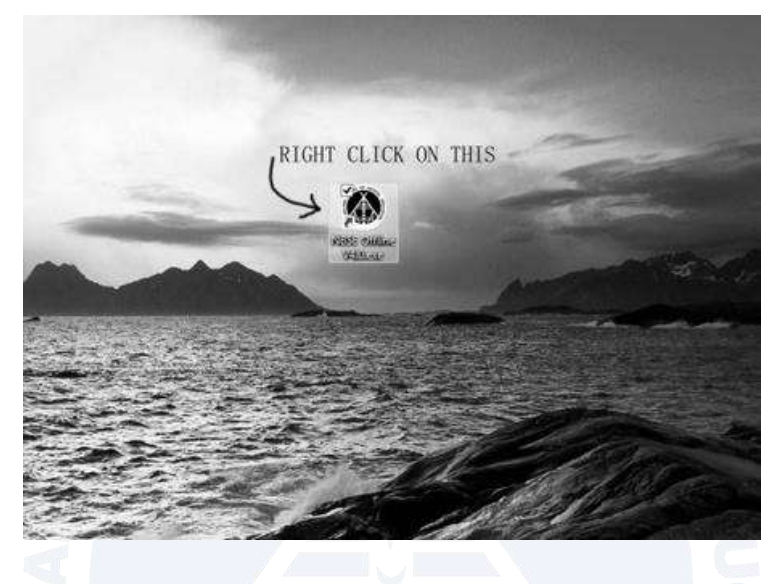

#### STEP-2 : Go to Properties

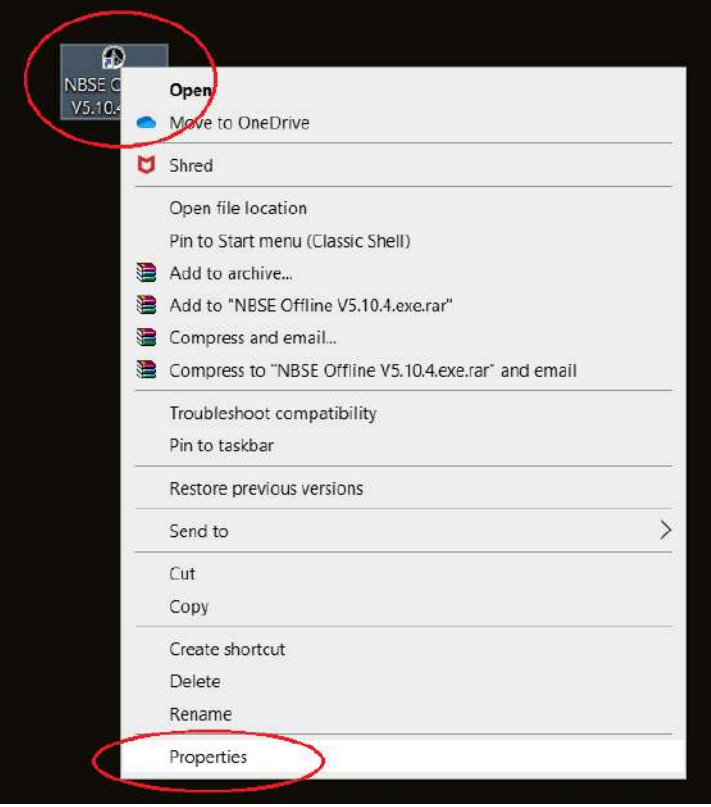

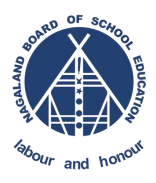

#### **Nagaland Board of School Education**

#### STEP-3 : Under Compatibility Tick on – Run as administrator and apply

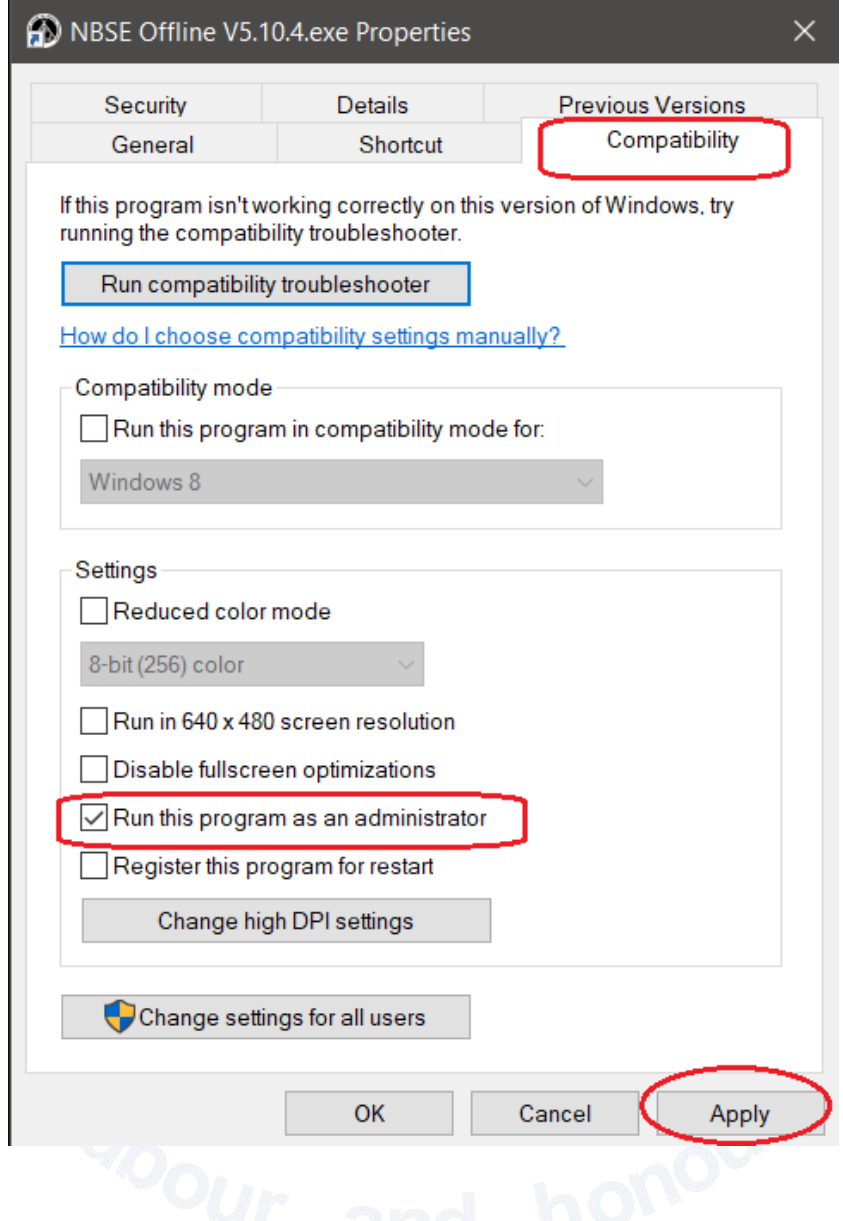

**After this you can do the data entry and will be able to save the data**.